# **PostGreSQL sur un Raspberry Pi : une base de données SQL**

### **Introduction**

# **Pré-requis**

- Sur un Raspberry Pi :
	- le Raspberry Pi doit être accessible en local <sup>[1\)](#page--1-0)</sup> ou sur internet (<http://monsite.tld>)
	- et un serveur **LLSP** [2\)](#page--1-0) tourne dessus.

### **Installation**

### **Installation de PostgreSQL**

Nous sommes sur le Raspberry Pi via ssh (ou dans une console).

Sur le Raspberry Pi, installez **postgresql** en lançant :

```
$ sudo apt-get update
$ sudo apt-get install postgresql
```
Acceptez d'installer tous les paquets<sup>3</sup>).

[Après un certain temps, il s'affiche :](https://www.nfrappe.fr/doc/lib/exe/detail.php?id=logiciel%3Asql%3Apostgresql%3Arpi%3Astart&media=logiciel:sql:postgresql:postgresql-1.png)

 $\pmb{\times}$ 

Un utilisateur système postgres a été créé. Il n'a pas de mot de passe : c'est un utilisateur bloqué et le mieux est qu'il le reste.

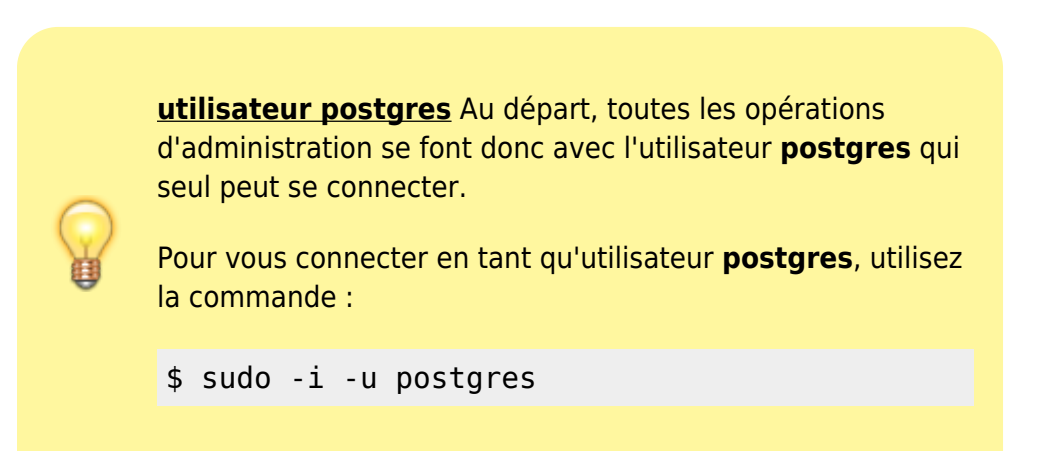

L'invite de commande mentionne que vous êtes actif en tant que postgres : x

A la fin de cette session d'administration dans PostgreSQL, il suffira de taper

\$ exit

pour reprendre la main en tant qu'utilisateur du système.

On peut aussi lancer une commande (ici **psql**) en tant que postgres :

```
$ sudo -u postgres psql
```
Dès que cette commande se termine, on se retrouve avec l'utilisateur habituel.

Le serveur PostgreSQL est en place.

## **Configuration**

### **Création d'un nouvel utilisateur pour gérer postgresql**

Nous allons créer l'utilisateur qui nous permettra de gérer postgresql.

Pour cela, lancez l'outil d'administration de PostgreSQL en tant qu'utilisateur **postgres** :

\$ sudo -u postgres psql

#### $\pmb{\times}$

Vous êtes dans une interface en ligne de commande, en tant que **root** (**#** en bout de ligne).

Pour créer un environnement plus sûr, créez un rôle pour l'administration, avec toutes les autorisations sauf l'héritage des droits :

```
$ CREATE ROLE <admin> LOGIN ENCRYPTED PASSWORD '<mot_de_passe>' SUPERUSER
NOINHERIT CREATEDB CREATEROLE;
```
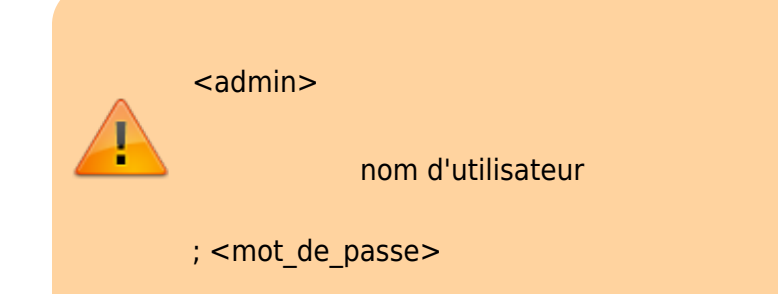

#### mot de passe

N'oubliez pas le point-virgule en fin de ligne ! </WRAP> Quittez l'environnement psql :

 $$ \&$ 

Vérifiez en essayant de vous connecter avec l'utilisateur que vous venez de créer :

```
$ sudo -i -u postgres
```
#### **Installation de l'interface web PhpPgAdmin**

L'interface web **PhpPgAdmin** pour PostgreSQL simplifie la mise en place et l'administration.

Installez le paquet :

\$ sudo apt install phppgadmin

Éditez avec les droits d'administration le fichier **/etc/lighttpd/lighttpd.conf** pour ajouter la ligne suivante à la fin du fichier :

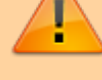

[/etc/lighttpd/lighttpd.conf](https://www.nfrappe.fr/doc/doku.php?do=export_code&id=logiciel:sql:postgresql:rpi:start&codeblock=0)

... alias.url  $+=$  ( "/phppgadmin"  $=$ > "/usr/share/phppgadmin/")

Ainsi, l'adresse <http://monsite.tld/phppgadmin>pointe sur le bon répertoire interne.

Dans le fichier **/etc/lighttpd/lighttpd.conf**, assurez-vous que le module **mod\_alias** est activé (dé-commenté)

et activez les modules **mod\_fastcgi** et **mod\_cgi** :

\$ sudo lighty-enable-mod fastcgi cgi

Redémarrez le serveur :

\$ sudo service lighttpd restart

Allez à la page de phpPgAdmin : <http://monsite.tld/phppgadmin>

Cliquez sur **PostgreSQL** sur le côté gauche.

Dans la fenêtre de connexion, entrez le nom et le mot de passe de l'utilisateur créé plus haut pour gérer postgresql. Cela devrait vous connecter

#### $\vert x \vert$

Pour ajouter un rôle (utilisateur)

Cliquez sur **rôles** dans la zone du milieu en haut de la page

#### Cliquez sur **Créer Rôle**

Créer nom d'utilisateur / mot de passe et donner toutes les autorisations autres que **privilèges Inherits**.

Ignorer les autres options dans les cases à cocher

Cliquez sur **Créer**

#### **Sous Apache**

Installez le paquet :

\$ sudo apt-get install phppgadmin

Ajouter la directive :

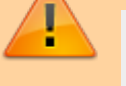

# Mes alias Alias /phppgadmin /usr/share/phppgadmin/

#### **Sécurisation de l'interface web**

Nous allons maintenant configurer un utilisateur pour l'interface Web.

Pour cela, il faut d'abord retirer les sécurités. éditez avec les droits d'administration le fichier

**/usr/share/phppgadmin/conf/config.inc.php** pour mettre la ligne suivante à false :

[/usr/share/phppgadmin/conf/config.inc.php](https://www.nfrappe.fr/doc/doku.php?do=export_code&id=logiciel:sql:postgresql:rpi:start&codeblock=2)

```
$conf['extra_login_security'] =
false;
```
Il faut encore modifier l'utilisateur postgres pour lui donner un mot de passe.

Lancer :

\$ sudo -u postgres psql

Au prompt, exécuter :

\$ ALTER USER postgres password 'Mot\_DE\_PASSE';

et quitter par

 $$ \qquad \qquad$ 

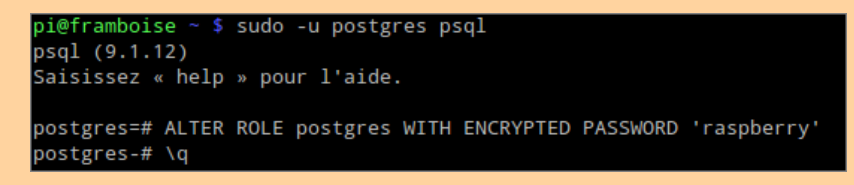

**Arborescence**

- fichiers de configuration : dans **/etc/postgresql/[VERSION]/main/** :
	- environment
	- postgresql.conf
	- pg\_hba.conf
	- pg\_ident.conf
	- start.conf
- Les données se trouveront dans "/var/lib/postgresql/[VERSION]/main"

Pour déplacer le répertoire des données, éditer la ligne suivante du fichier **postgresql.conf** :

 $data$  directory =  $\dots$ 

Le répertoire des données doit appartenir à "postgres:postgres" :

\$ sudo chown postgres:postgr es -R repertoiredata

Le port par défaut se configure dans le fichier

#### **postgresql.conf**.

#### **Sécurisation**

Maintenant, allez à la page de phpPgAdmin : <http://framboise.local/phppgadmin/>.

- Choisir la langue française.
- Cliquez sur **PostgreSQL** sur le côté gauche pour charger le serveur. Pour la connexion,
	- Utilisateur : **postgres**
	- Mot de passe : mot de passe défini ci-dessus
	- → Cela vous connecte.

Nous allons maintenant créer un nouveau compte d'utilisateur qui peut accéder à l'interface de phpPgAdmin en toute sécurité.

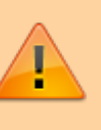

En effet pour l'instant, n'importe qui peut se connecter en utilisant le mot de passe avec l'utilisateur **postgres**.

Pour créer un environnement plus sûr

- Cliquez sur **Rôles** dans la zone du milieu en haut de la page
- Cliquez sur **Créer un rôle**
- Créez un nom d'utilisateur/mot de passe et donnez-lui toutes les autorisations autres que "Hérite des droits". Ignorez les autres options dans les cases à cocher
- Cliquez sur Créer
- Cliquez sur **Déconnexion** en haut à droite de la page

Maintenant que vous êtes déconnecté, Essayez de vous connecter avec l'utilisateur que vous venez de créer : Vous devez y arriver.

Il est temps de re-sécuriser notre serveur. éditez avec les droits d'administration le fichier

**/usr/share/phppgadmin/conf/config.inc.php** pour mettre la ligne suivante à true :

[/usr/share/phppgadmin/conf/config.inc.php](https://www.nfrappe.fr/doc/doku.php?do=export_code&id=logiciel:sql:postgresql:rpi:start&codeblock=4)

```
$conf['extra_login_security'] =
```
true;

C'est tout! Vous avez maintenant une page de phpgaadmin sécurisé et une interface agréable pour configurer votre serveur PostgreSQL.

# **Utilisation**

### **Aide-mémoire de psql**

Voir :

- [Aide-mémoire des commandes psql](https://www.nfrappe.fr/doc/doku.php?id=logiciel:sql:postgresql:memo_psql:start)
- [Aide-mémoire des commandes SQL](https://www.nfrappe.fr/doc/doku.php?id=tutoriel:sql:memo:start)

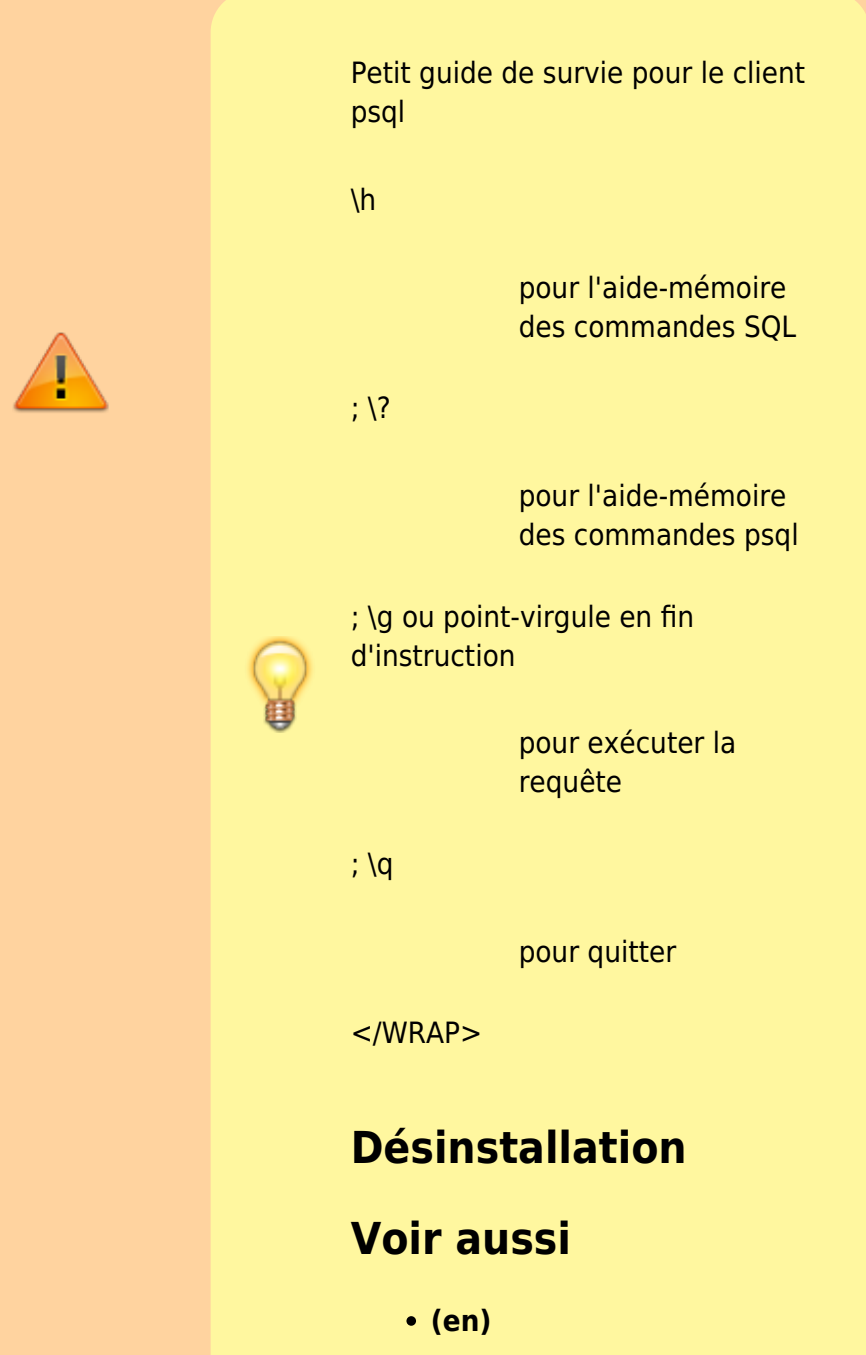

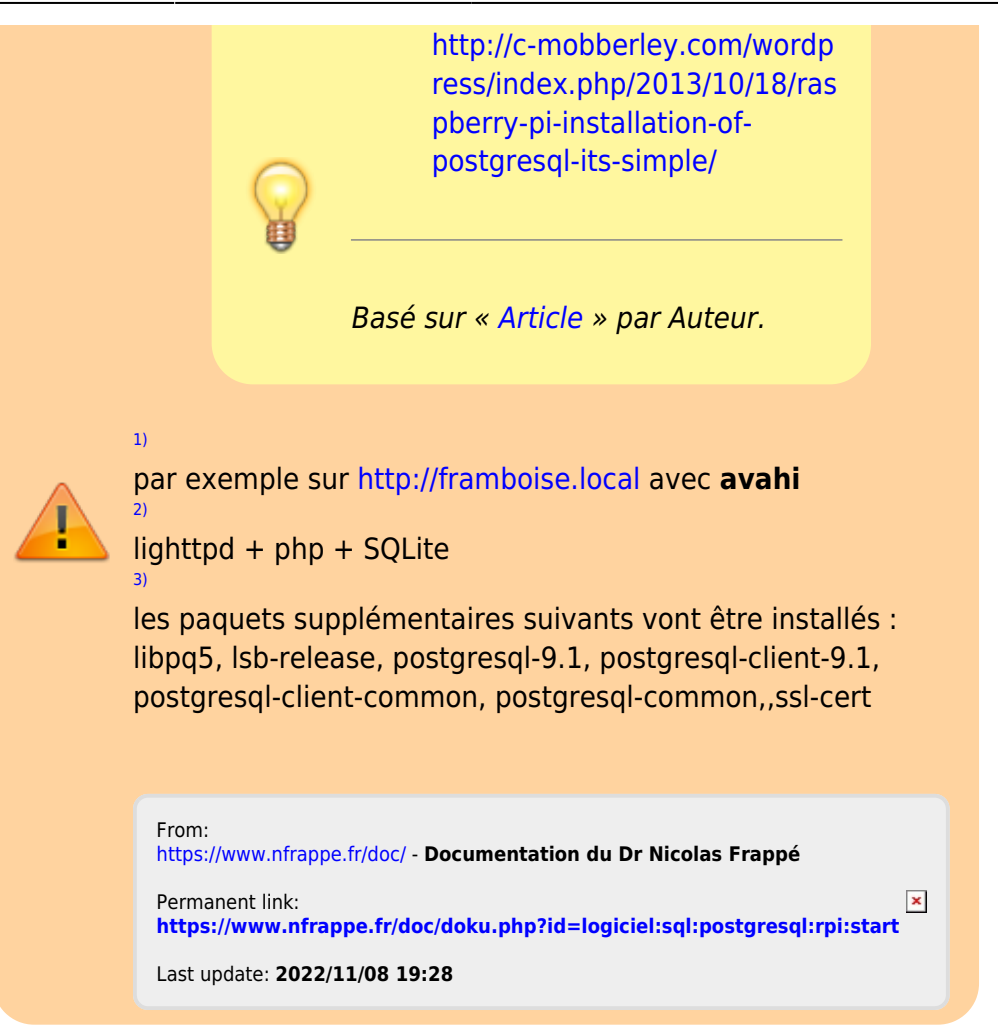